**Januar 2024**

Studiestart

Røgfri skole / skoletid **Studiekort** Skolens IT-platforme Parkering (cykel og bil) Støtte og vejledning Pause- og studieområder

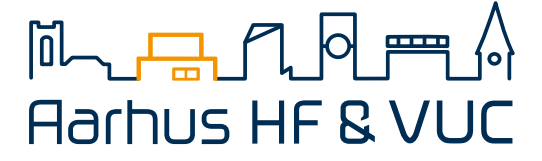

# RØGFRX SKOLE & SKOLETID

Folketinget har indført RØGFRI SKOLETID på alle skoler med ungdomsuddannelse – og således også her på skolen.

Reglerne er som følger:

- **»** Du må ikke ryge i skoletiden, som er hverdage fra kl. 7.30-16.30
- **»** Har du undervisning efter kl. 16.30, må du ikke ryge der.
- **»** Røgfri skoletid gælder både på og uden for skolens område – fx hvis man har virtuel undervisning.

Gentagne overtrædelser af røgfri skoletid vil medføre permanent bortvisning – se evt. skolens røgfri-politik på skolens hjemmeside.

Vi tilbyder hjælp og støtte til rygestop – henvend dig i receptionen for at høre nærmere.

Vi henviser til skolens pause- og studieområder (se bagsiden af folderen), hvor man kan mødes om andre sociale aktiviteter end røg.

# **STUDIE**KORT

*du skal foretage dig.*

Som kursist på Aarhus HF & VUC har du mulighed for at få dit studiekort via din smartphone:

- 1. Download app'en "Studiz Studiekort og studierabat".
- 2. Vælg "Log ind", og tryk derefter på "ny studieprofil". Indtast oplysninger, og vælg "Aarhus HF & VUC".
- 3. Tjek, at du har indtastet korrekt information, og klik derefter på "Tilmeld". Herefter sendes du videre til UNI-Login, hvor du skal logge ind.  *Hvis du ikke kan huske dit UNI-login-brugernavn og/eller password, så kan du på side 5 se, hvad*
- 4. Klik på menupunktet "Studiekort" for at uploade et vellignende billede til dit studiekort.

*Hvis du ikke har en smartphone, kan du lave studiekort via "Tilmeld" i øverste højre hjørne på forsiden af www.studiz.dk*

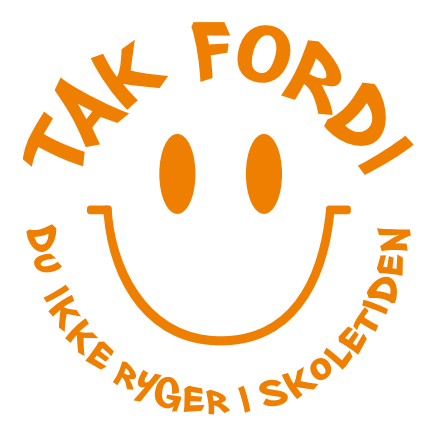

# **Kom på skolens IT-platforme**

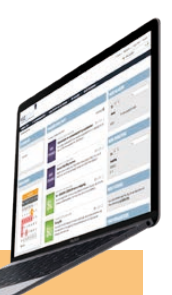

## **Få adgang til dine undervisningssider**

Fra din Google-konto har du adgang til undervisningssider for hvert af de hold/fag, du er tilmeldt. Sådan aktiverer du din Google-konto:

- 1. Gå ind på password.supportcenter.dk > klik på "skift password med MitID" og følg instrukserne.
- 2. Når du har lavet dit personlige ITS-password, skal du logge på portal.supportcenter.dk med dit ITS-brugernavn og det nye ITS-password. (ITS-brugernavn står øverst i det brev, vi har sendt til dig via e-Boks og ITS-password er det, du lige har oprettet)
- 3. Når du er logget ind på portalen, vælger du "Google".

#### Undervisningsmaterialer, digitale værktøjer, gratis Office-pakke m.m.

Via portal.supportcenter.dk har du adgang til en lang række ting til undervisningsbrug. Fx finder du under *Systime* undervisningsmaterialer, og under *Studietube* finder du en række digitale værktøjer til brug i undervisningen. Det vil din lærer fortælle dig mere om, når I starter med undervisningen. Du kan også – helt gratis – hente Office-pakken.

• Login: Brug dit ITS-brugernavn og nye personlige ITS-password (se ovenfor).

#### Studieinfo – skolens intranet for kursister

På Studieinfo finder du en masse vigtig info om dit studie, og det er også her, du får overblik over, hvad der foregår på skolen.

Du kan blandt andet finde info om kommende arrangementer, årskalender, info om eksamen og eksamensopgaver, info om støttetilbud og øvrige nyheder fra skolen.

Sådan logger du på Studieinfo:

- 1. Gå ind på din undervisningsside og klik på knappen *Studieinfo* øverst på siden.
- 2. Log ind med din Google-konto (f.eks. ahvmina0722@aarhushfogvuc.dk og dit personlige ITS-password).

#### UNI-login

Med dit UNI-login får du adgang til Systimes iBibliotek, netprøver m.m.

- Du kan bruge MitID som UNI-login.
- Du ændrer/nulstiller password til dit UNI-login med MitID/NemID. Tryk på "Har du glemt din adgangskode" og følg instrukserne.

#### **Få adgang til dit skema og lektier**

I Ludus Web finder du dit skema og kan følge med i, hvilke fag du skal have, hvor og hvornår. Via dit skema kan du også se lektier og beskeder fra dine lærere. Sådan logger du på Ludus Web:

- 1. Gå ind på ludusweb.aarhushfogvuc.dk
- 2. Log ind med dit kursistnummer (står i toppen af det IT-brev, vi har sendt til dig via e-Boks) og de seks første cifre i dit CPR-nr. (fx 050198, hvis du er født 5. januar 1998).
- 3. Når du har logget dig på, bliver du bedt om at lave et nyt personligt password, som du efterfølgende/fremadrettet skal bruge til at logge på Ludus Web.

### **WiFi på skolen:**

Forbind til "ITS" og log på med ITS-brugernavn + nyt personligt ITS-password.

**aarhushfogvuc aarhushfogvuc aarhushfogvuc aarhushfvuc**

## **Brug for IT-hjælp?**

Skolens IT-support er klar til at hjælpe dig:

3. januar kl. 8.00-9.45 + 10.00-11.40 i lok. 3.49 4. januar kl. 8.00-14.00 i lok. 3.52 5. januar kl. 8.00-14.00 i lok. 3.52 8. januar kl. 8.00-14.30 i lok. 3.71 9. januar kl. 8.00-14.30 i lok. 3.71 10. januar kl. 8.00-14.30 i lok. 3.71 11. januar kl. 8.00-14.30 i lok. 3.71 12. januar kl. 8.00-14.30 i lok. 3.71 15.-19. januar kl. 8.00-14.30 i lok. 3.52

Herefter alle hverdage kl. 7.45-12.30 i lok. 3.52

## **Hjælp til IT-selvhjælp**

- Hvis du oplever problemer med skolens IT-platforme eller login hertil, så kig forbi www.aarhushfogvuc.dk/da/it-systemer hvor du både finder vejledninger og anvisninger til hjælp.
- Hvis du ikke kan logge på Ludus Web, så send en mail til ludusweb@aarhushfogvuc.dk – husk at angive dit kursistnummer i mailen.
- Gå ind på password.supportcenter.dk > skift password med MitID? > Log ind med MitID > Lav ny kode: Indtast et nyt personligt ITS-password på minimum 12 tegn.

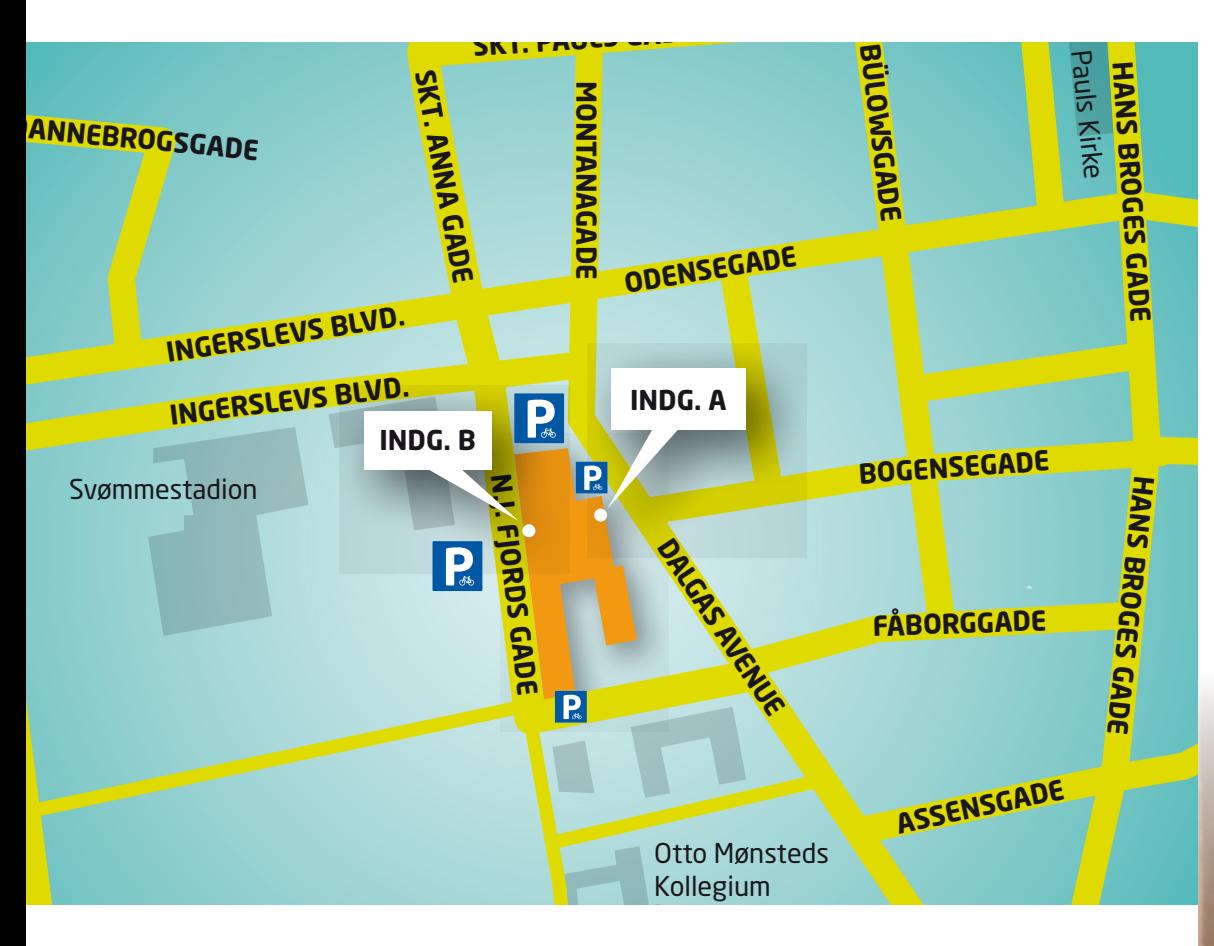

# **CYKEL**PARKERING

Hvis du ankommer til skolen på cykel, så brug cykelparkeringspladserne – se kortet herover.

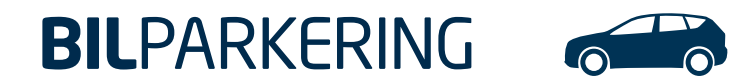

Hvis du ankommer til skolen i bil, så vær opmærksom på, at der er betalingsparkering på Frederiksbjerg, som er den bydel, Aarhus HF & VUC ligger i. Det betyder, at du via parkeringsapp / parkeringsautomat skal betale for den tid, du parkerer.

På Aarhus Kommunes hjemmeside www.aarhus.dk/parkering kan du få overblik over parkeringszoner, takster og betalingsmetoder.

# **STØTTE** OG VEJLEDNING

Skolens studiecenter tilbyder en lang række muligheder for støtte og vejledning, som kan hjælpe dig til at gennemføre studiet:

- **Studievejledningen:** Her kan du få hjælp og støtte til at gennemføre din uddannelse – både ift. studiemæssige og sociale / personlige forhold i relation til din uddannelse.
- **Studieværksted:** Her kan du få hjælp til lektier og opgaver i en lang række fag og niveauer på både HF og AVU.
- **Pædagogisk-psykologisk rådgivning:** Hvis du oplever blokeringer i dit studium, kan du få adgang til samtaler med skolens psykologer.
- **Læsevejledningen:** Læsevejlederne tilbyder hjælp til alle, der har behov for at forbedre læsning og skrivning.
- **Matematikvejledningen:** Matematikvejlederne tilbyder hjælp til alle, der har særlige vanskeligheder, fx talblindhed.
- **Kursistcoaching:** Med afsæt i dine egne ressourcer får du hjælp til at formulere nogle mål og strategier, der kan tackle udfordringer ift. studie- og privatliv.

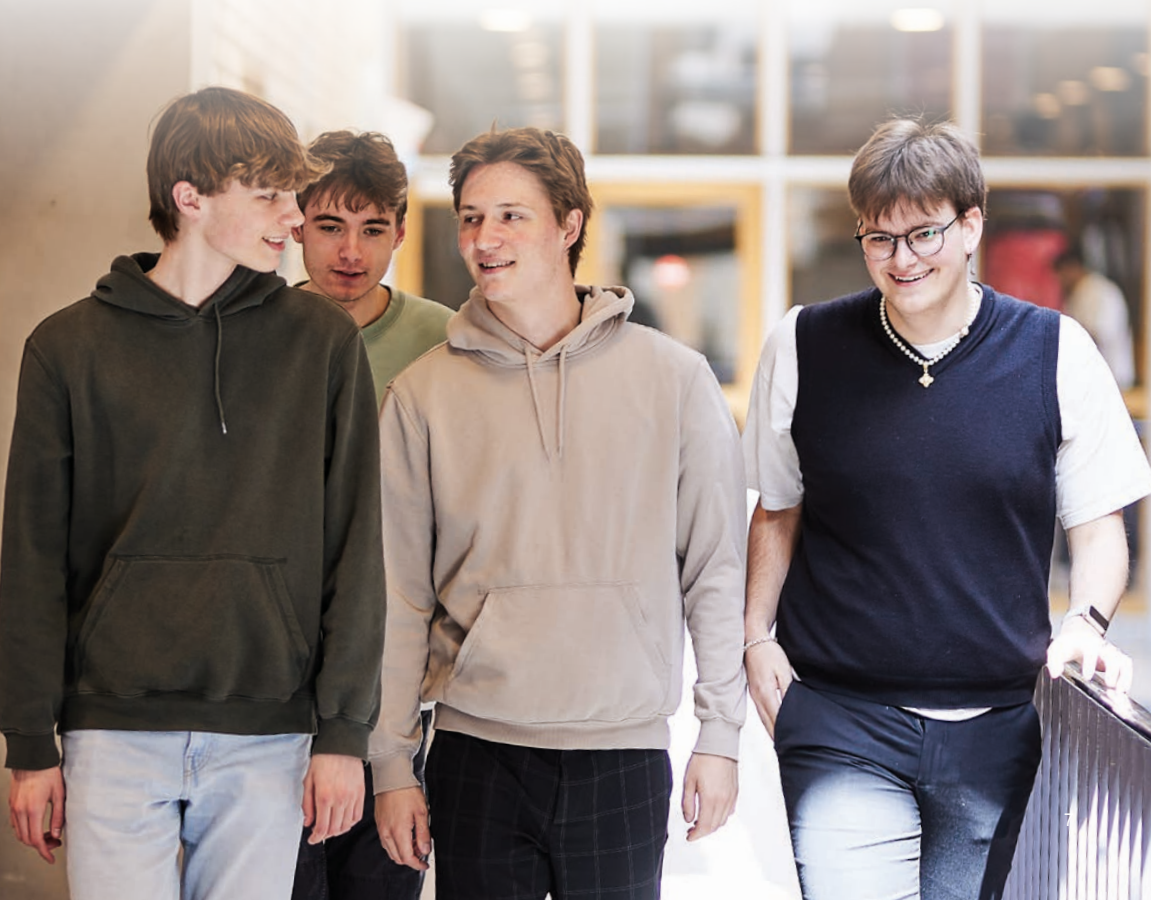

# **PAUSE- OG STUDIEOMRÅDER**

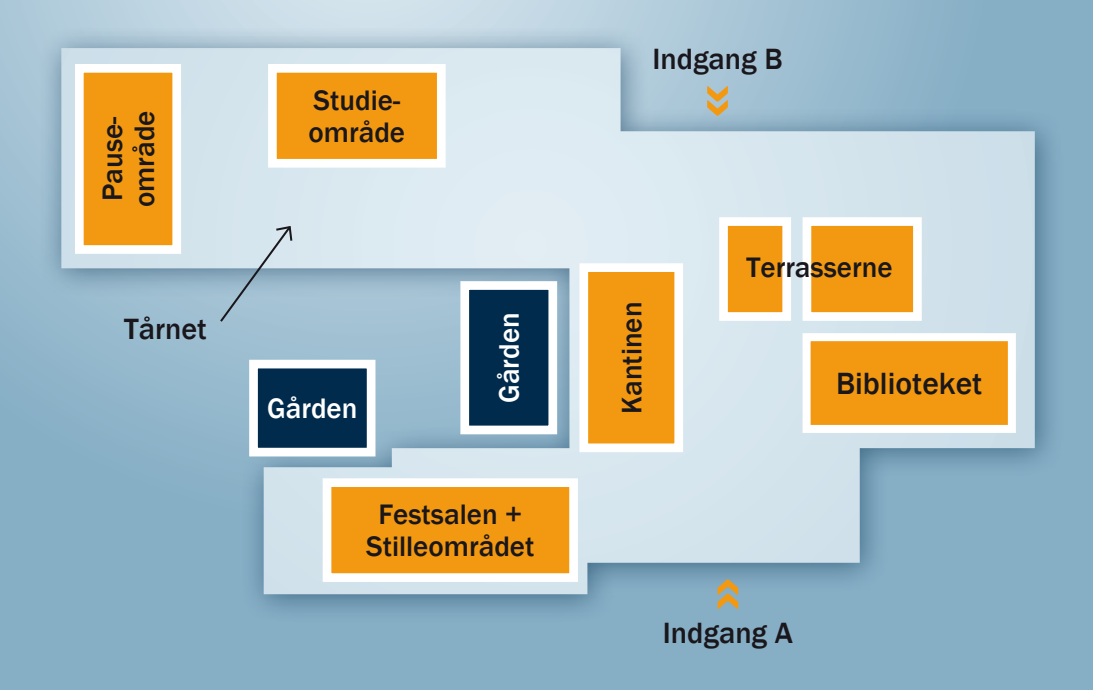

## **Pauseområder**

#### Til hygge, snak, spil m.m.

Tårnet For enden af niveau 3, 4, 5 og 6

#### **Terrasserne**

Adgang fra niveau 4 Adgang til balkonen fra niveau 5

Kantinen & Festsalen Ved foyeren / indgang A

Gården Adgang fra Kantinen

## **Studieområder**

#### Til gruppearbejde, lektier m.m.

Tårnet I midten af niveau 2, 3, 4, 5 og 6

Biblioteket I foyeren / ved siden af receptionen

Stilleområdet I lok. 1.26, som er området lige under Festsalen

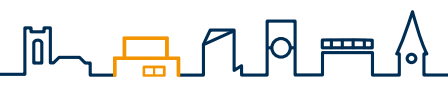